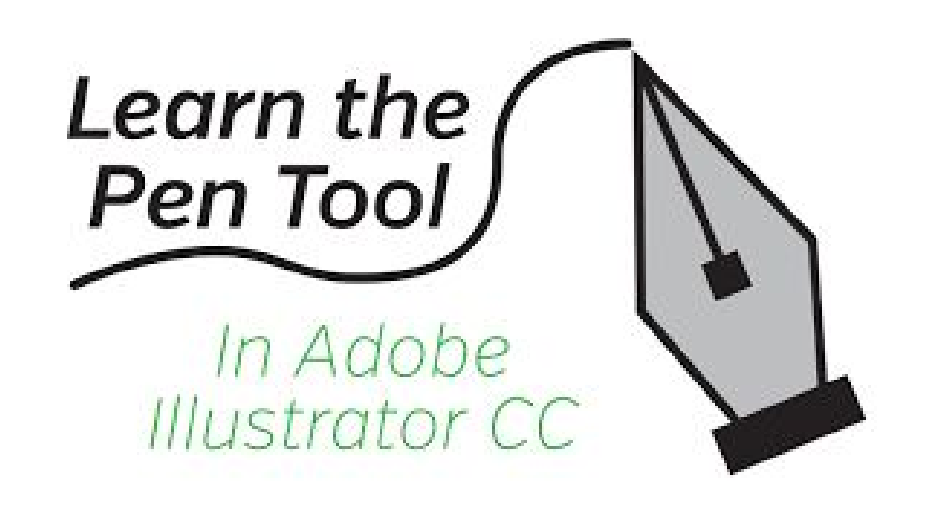

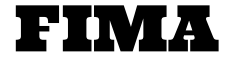

Mrs. Mendola

- Open Adobe Illustrator and open a new document; 8.5" X 11"
- Copy & Paste any of the images provided
	- You may need to resize the photo to fit on your artboard

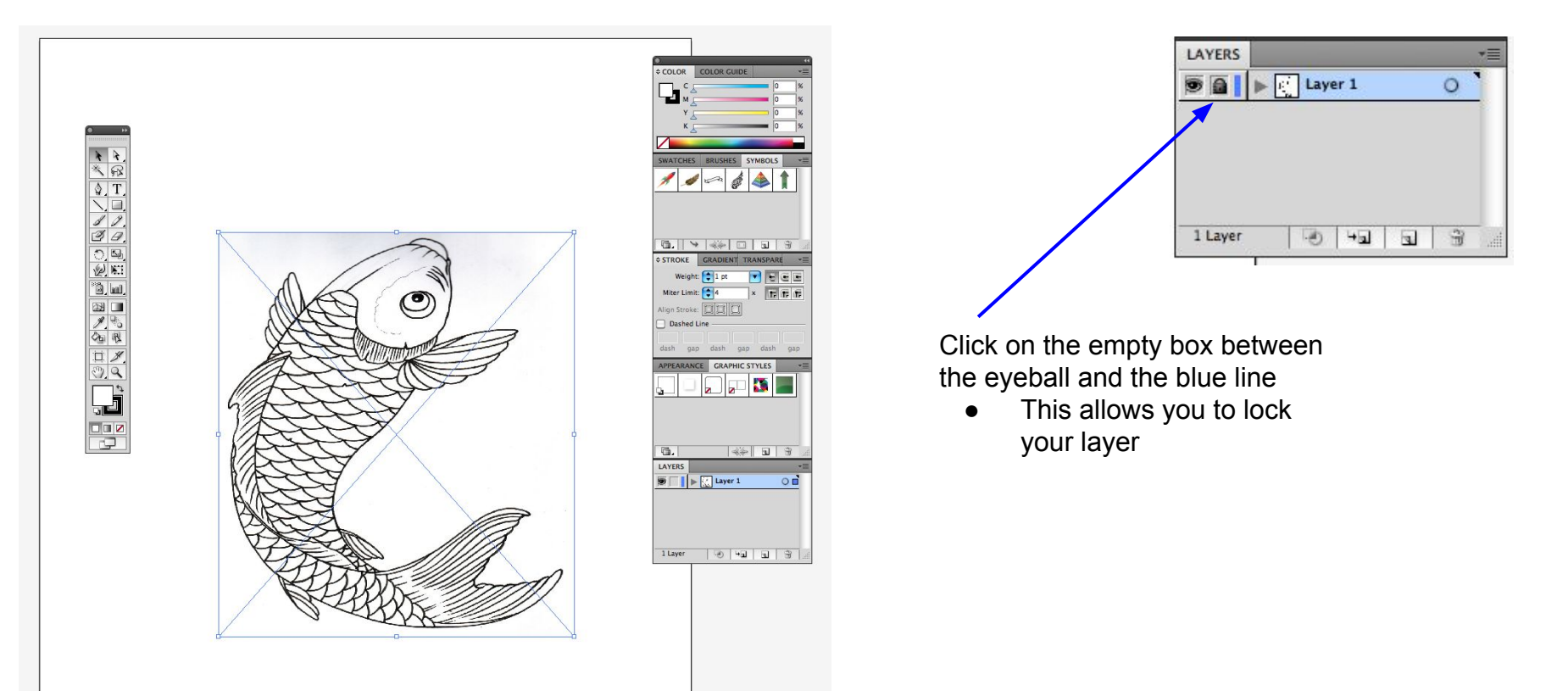

- After you locked your layer, at the bottom of your layers palette, select the 2nd tool from the right.
	- It looks like a paper with the corner folder up.
		- This allows you to create a new layer

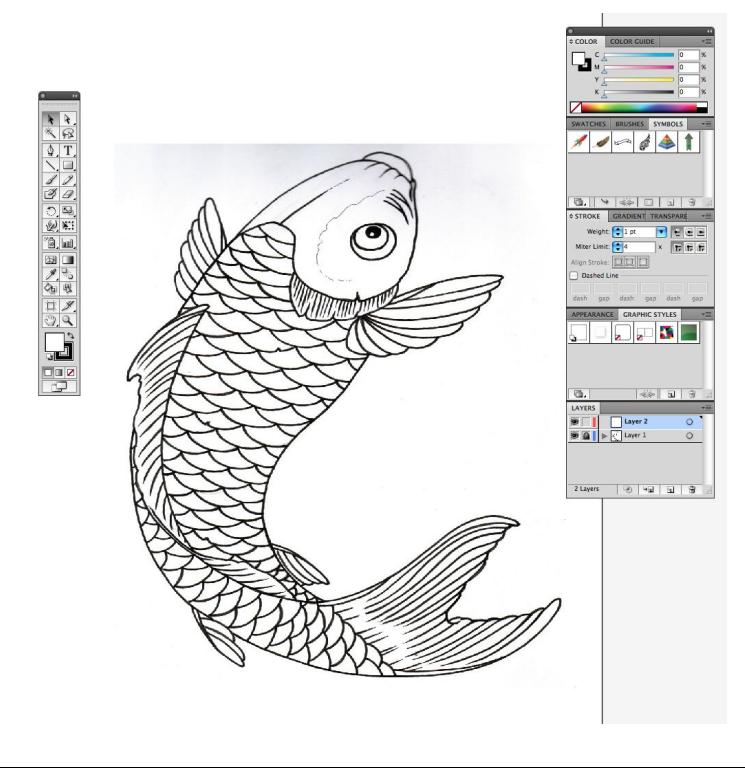

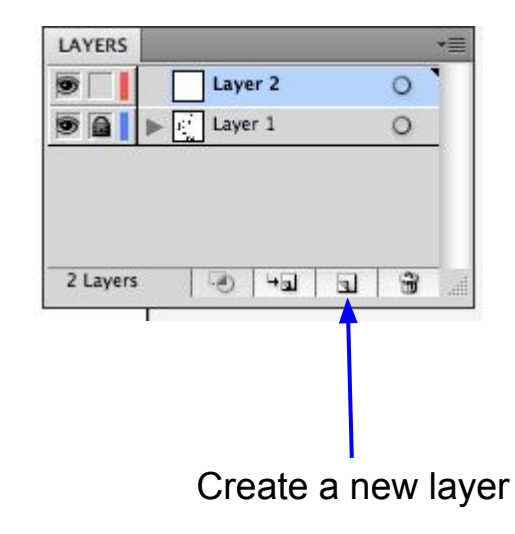

• On the right side of your screen, you will have your tool palette

Select the

top)

PenTool (3rd tool from the

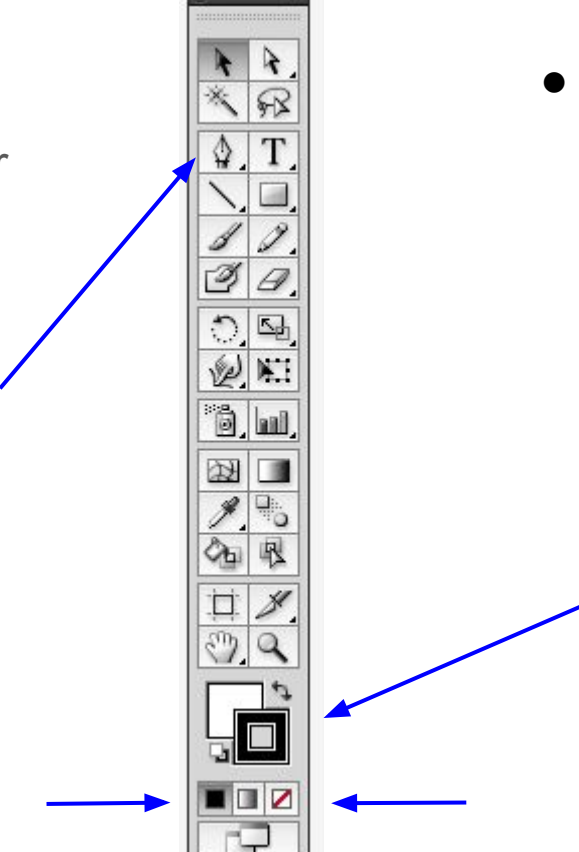

- Towards the bottom you will see 2 squares
	- The solid square is your FILL tool
		- This allows you to fill in an object or shape
	- $\circ$  The box with the square inside of it is called your STROKE tool
		- This outlines the contours of an object or shape

These little squares give you additional options: Color, Gradient, or None

Select the PenTool

- Click on the FILL square so it is on top of the other box
	- Then select the NONE option

R

d.

圩

\*\*We will **not** be using any fill on this project<sup>\*\*</sup>

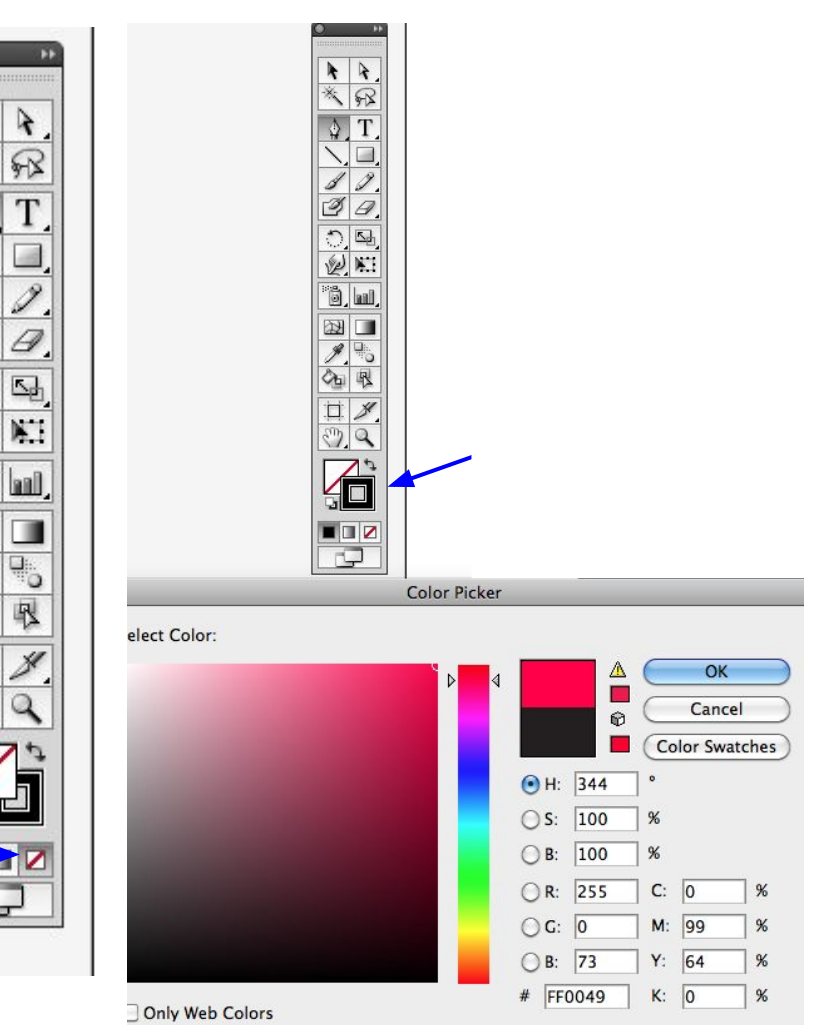

● To change the color of the STROKE, click on the **STROKE** box so it is in front

Double click on it and select a color of your choice

- Click anywhere you want to begin
	- Corners work best
- A small square will appear, this is called your ANCHOR
- To make a straight line, move to the next point and click again
	- This line is actually called a PATH
- To make a curved line, click and drag until you get the desired curve, & unclick the mouse
	- Click back on your new anchor point, it resets the curve
		- If you do not do this step, you are limited to what type of line you can create\*\*

Remember, you should only see your outline or stroke so be sure you change your color to a bright color!

- At the top of your screen you will have additional options:
	- **○ Stroke:** Allows your to change the size of the outline
		- Low  $\#s = Thin lines$
		- $\blacksquare$  High #s = Thick lines

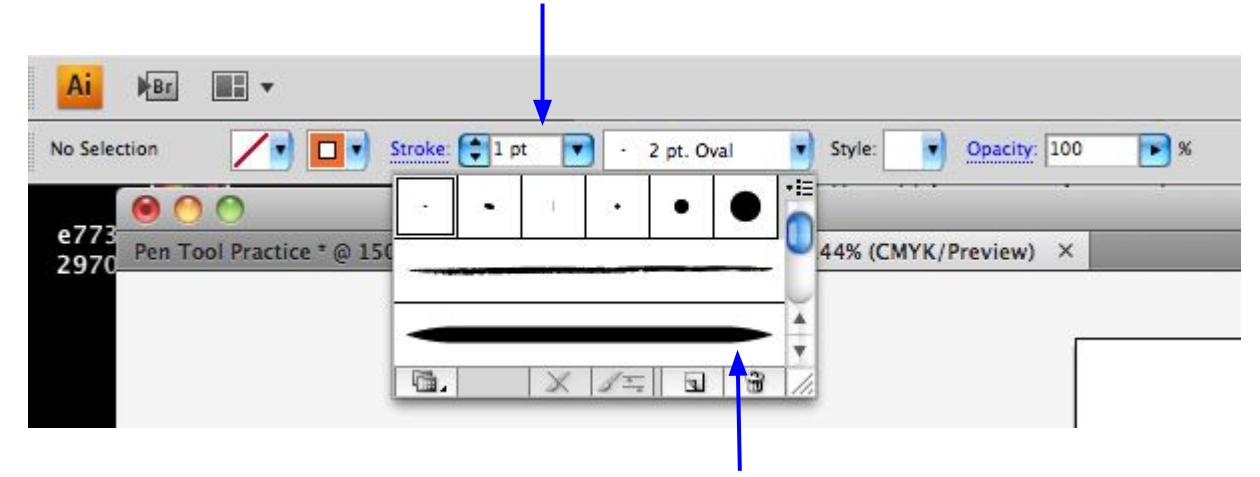

• You can also change the style of the stroke using the dropdown menu

- Zoom in & out to make sure you are following the correct paths and clicking on the correct anchors
	- $O$  CTRL + = ZOOM IN
	- $O$  CTRL = ZOOM OUT
- You can also Step Backwards as many times as you like!

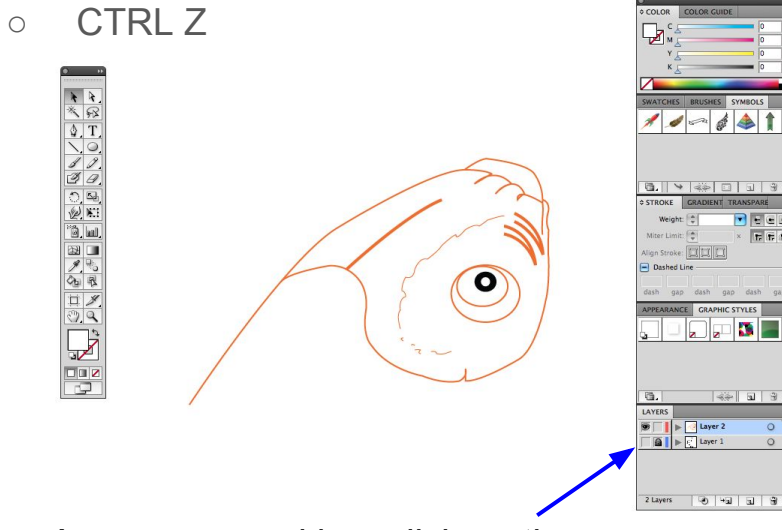

As you are working, click on the eyeball on layer 1 to check your work.

\*\* Since we are working only with the strokes to show separate lines, you will need to select your DIRECT SELECTION TOOL (white/open cursor) **before** outlining another section!

Without doing this, all your paths will be connected

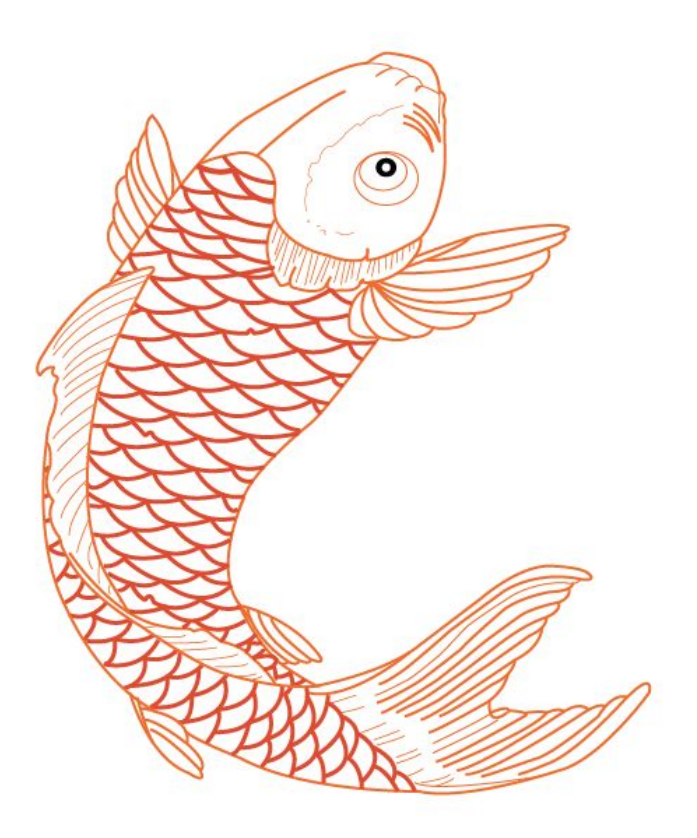

- Once you complete your drawing, export it as a JPEG and import it into your digital portfolio for a grade!
	- File > Export> Save As> JPEG